# **Polly Tell Us, the Regent Parrot Register on**

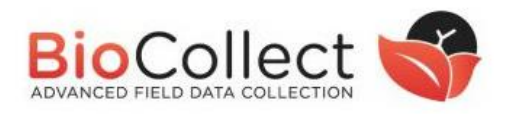

### Quick-guide for field observation entry

Polly Tell Us, the Regent Parrot Register, is designed to allow sightings of the vulnerable Regent Parrot (Eastern subspecies), *Polytelis anthopeplus monarchoides*, and observations of their activities to be recorded and the Recovery Team alerted.

You will need to record the date, time and location and preferably take a photo of your observation. The simplest way to do this is through the app, but is also possible through the website. The observations of most interest to the recovery team are; flying over, feedings, roosting, nesting and even dead ones. You can choose to allow your email address to be shared with the Recovery team ecologist to follow up on your observations.

### **How to Begin**

The Polly Tell Us portal for observations can be accessed directly through the Atlas of Living Australia (ALA) **BioCollect website** <https://biocollect.ala.org.au/acsa/project/index/06b823b6-f259-4e80-9441-84e7c68cc09d>

We recommend using Chrome to access the website.

On this web page you can add your observations and also access resources such as the most up to date version of this guide and the datasheet to download.

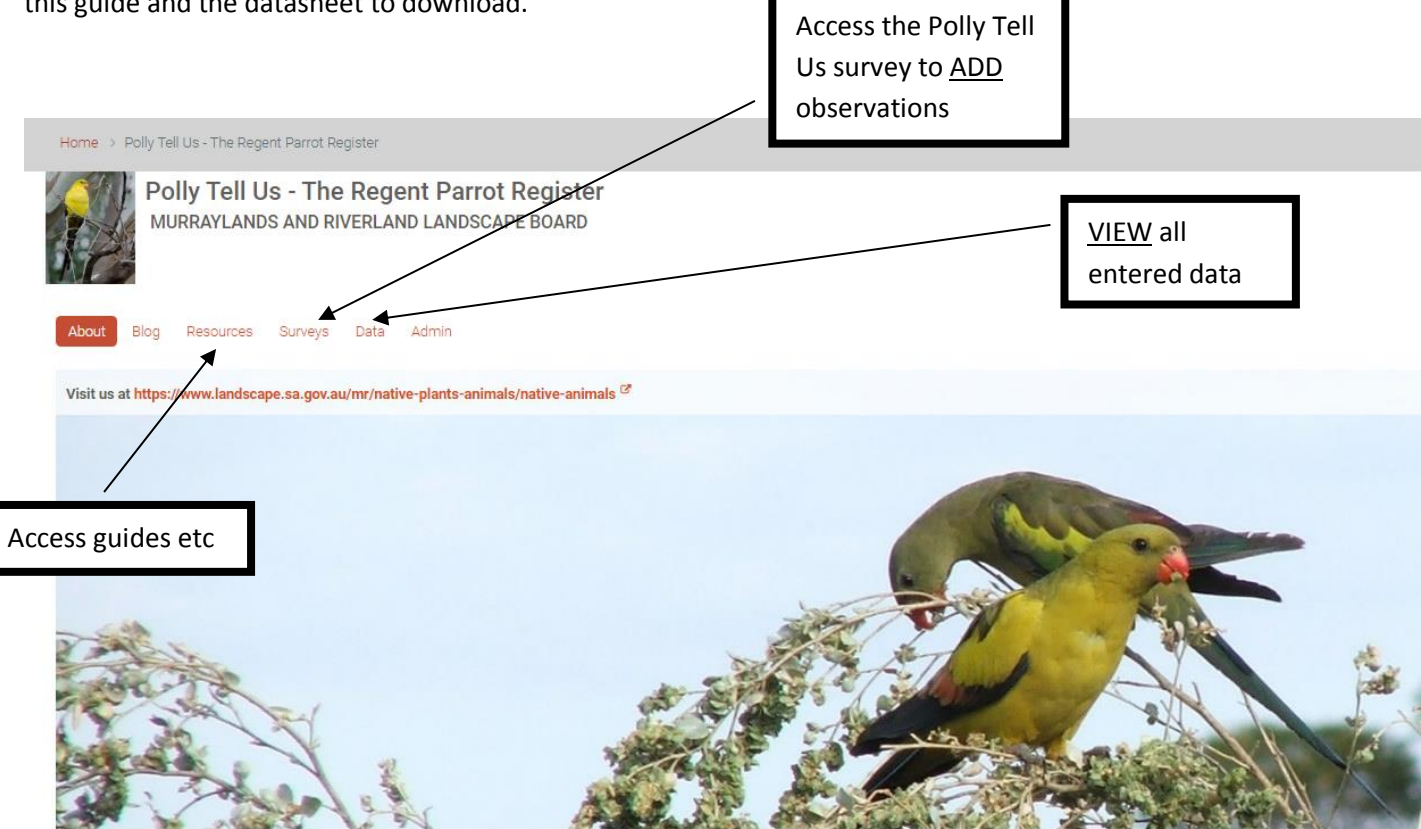

Alternatively you can add observations through the **BioCollect app** (by downloading the BioCollect app for iPhone or Android onto your phone or tablet) .

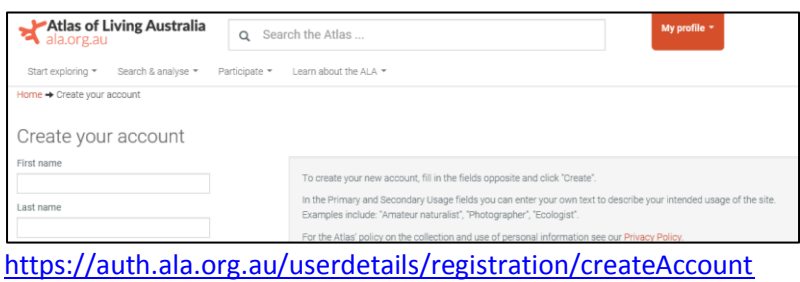

To enter your observations through the website or app you will first need to register through the Atlas of Living Australia and then activate the account through your email to complete the registration process.

You will need to search for the project survey the first time you use the app. For an iPhone: Search '**Polly**' under the 'Projects' tab. For an Android phone: select "All Projects" then click the magnifying glass icon to search for '**Polly**'. Anyone with an ALA login can input data to the Polly Tell Us register. Once you have entered data into the portal once you will become a 'member' of the survey and it will become listed under 'My projects' when you next log in.

## **How to use the Polly Tell Us Website & App**

### **to record your observations**

#### **Website:**

Once you have entered the surveys section on the front page you will need to

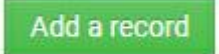

\*The fields marked with a red star are mandatory and you will not be able to submit your data if any are missing.

**?** The black question marks provide information about what is required in each data field if you hover over them.

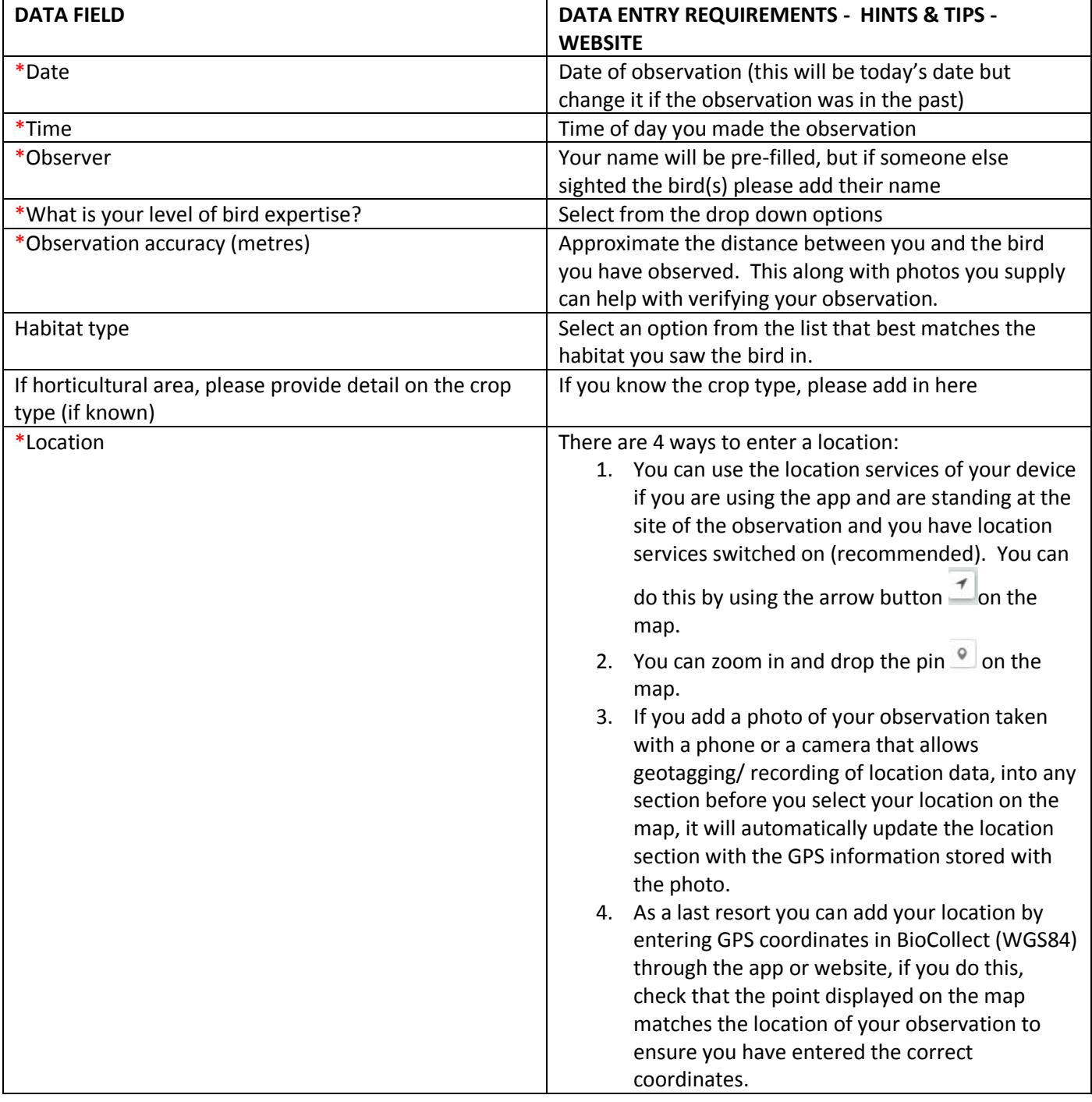

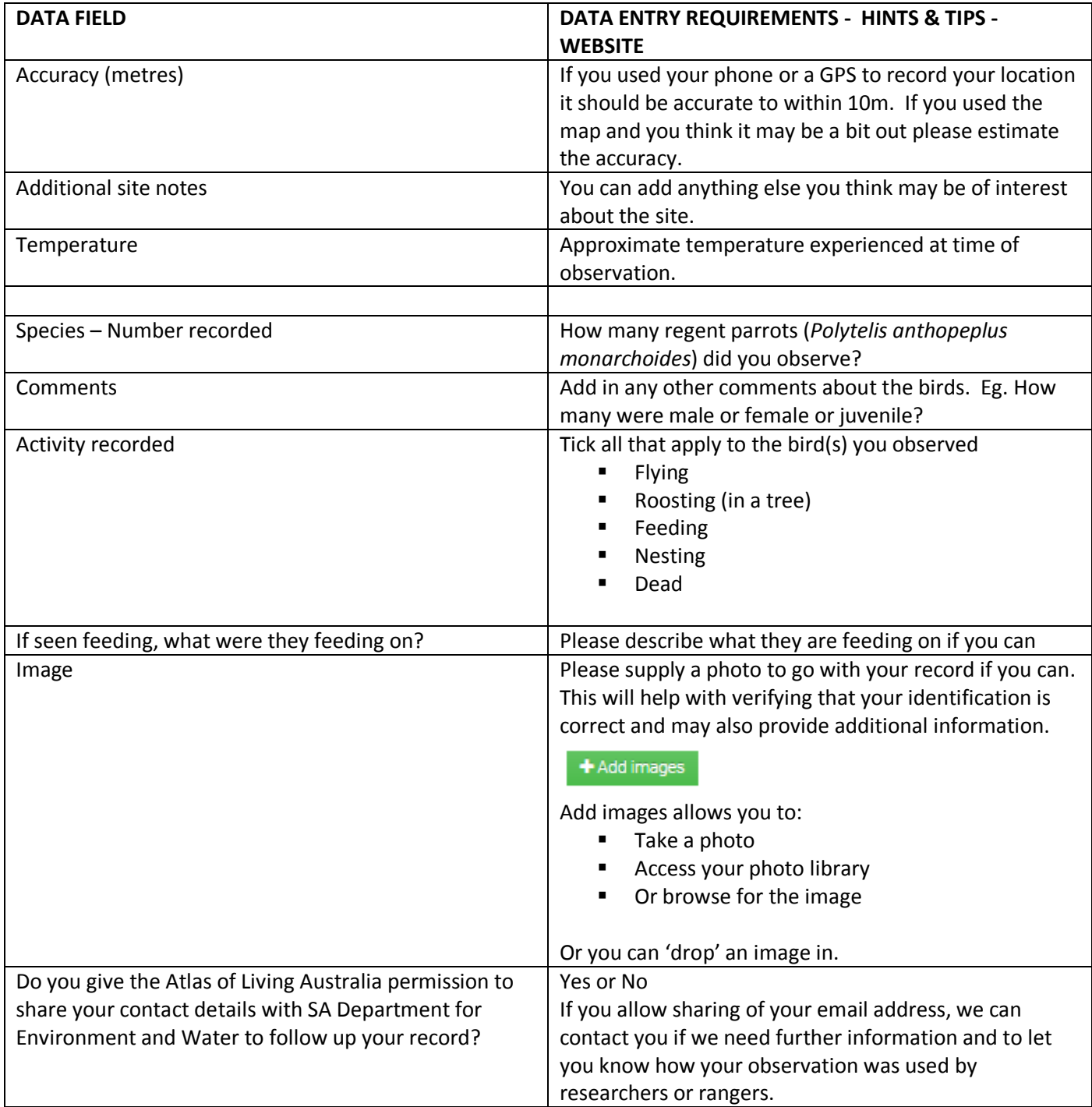

#### **Then click on the submit button at the bottom. All done!**

### **Website screen shots**

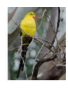

Polly Tell Us - The Regent Parrot Register<br>MURRAYLANDS AND RIVERLAND LANDSCAPE BOARD

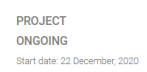

#### About Blog Resources Surveys Data Admin

 $\left[ 0, \right]$ 

#### Polly Tell Us - The Regent Parrot Register

The eastern sub-species of the Regent Parrot, Polytelis anthopeplus monarchoides, is a threatened species found in an area overlapping the junction of SA Victoria and NSW borders. They nest in River Red Gum woodlands along Status: Active, In progress Show more

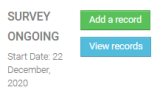

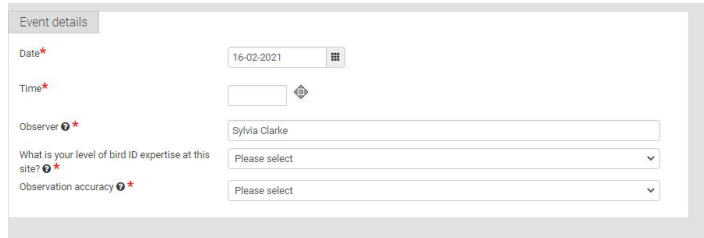

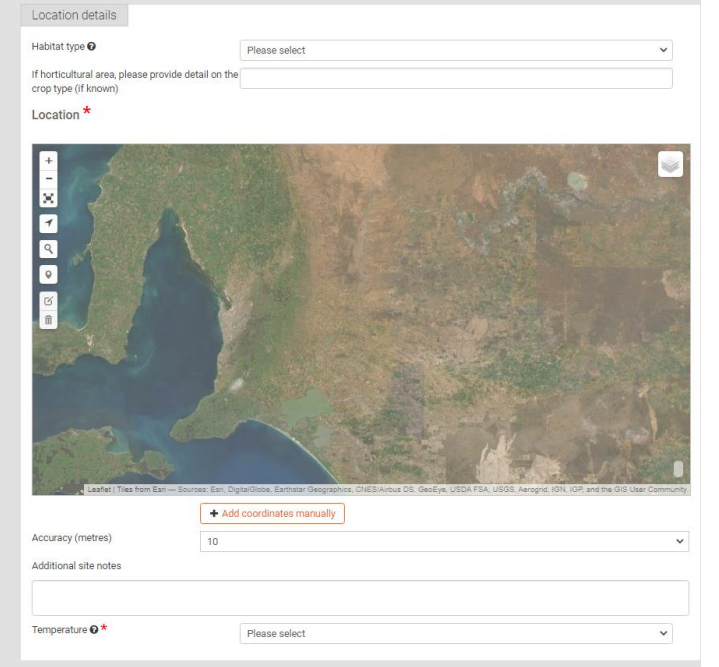

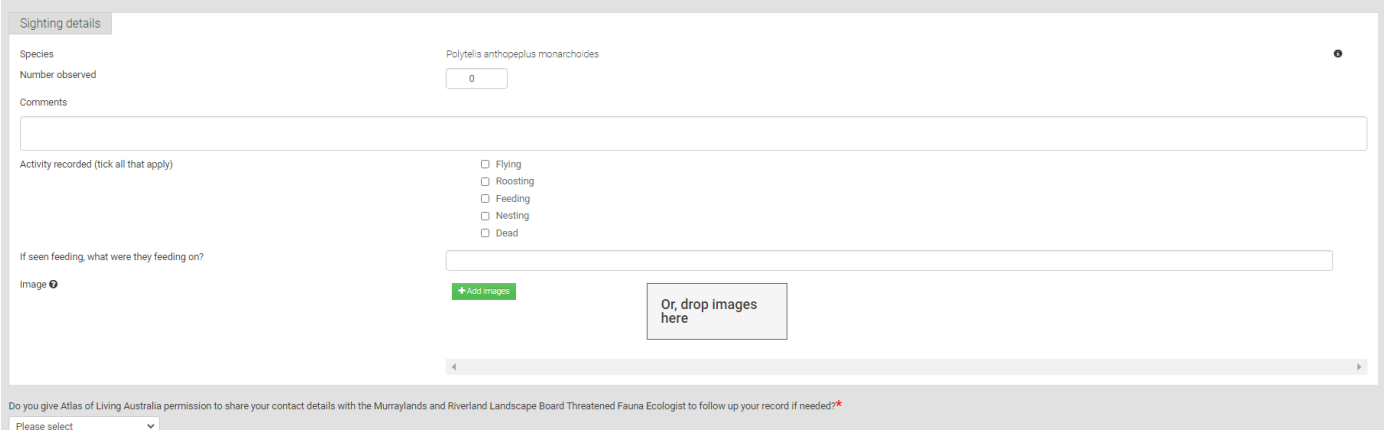

By submitting you are agreeing with the Terms of Use.

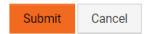

### **App:**

Once you have found the Polly Tell Us project in BioCollect and logged in you can submit your observations. The questions are the same as on the website but some look slightly different.

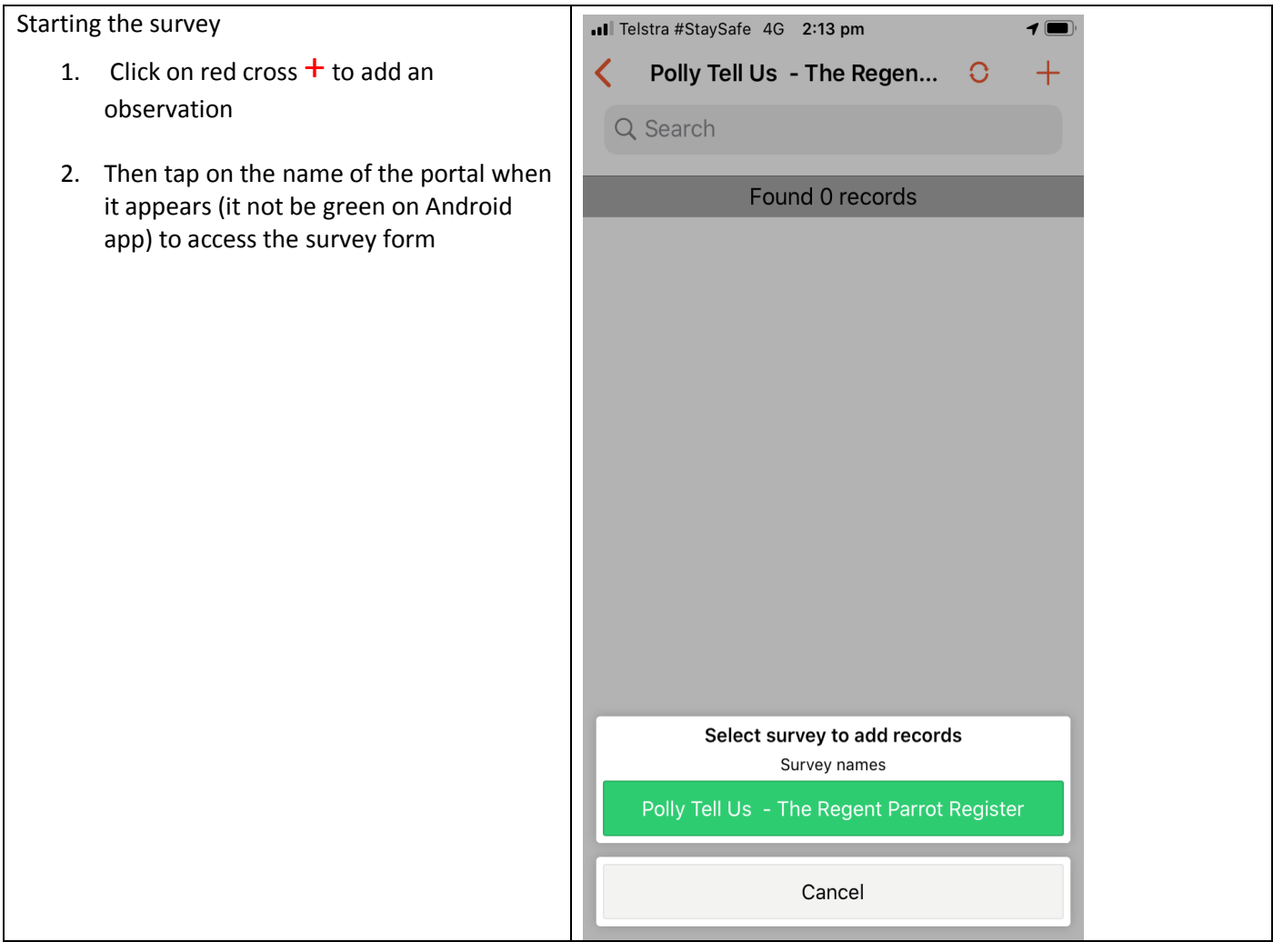

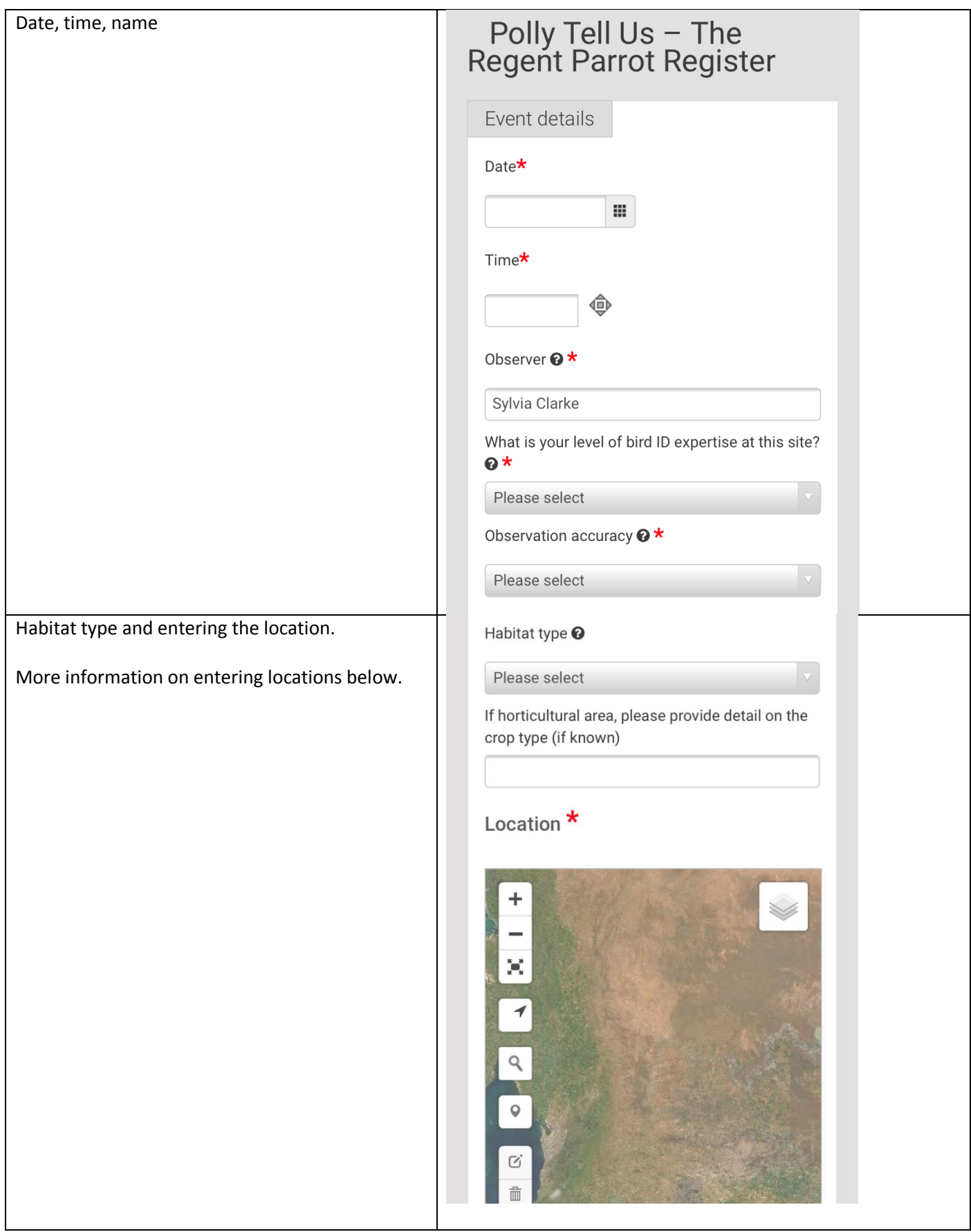

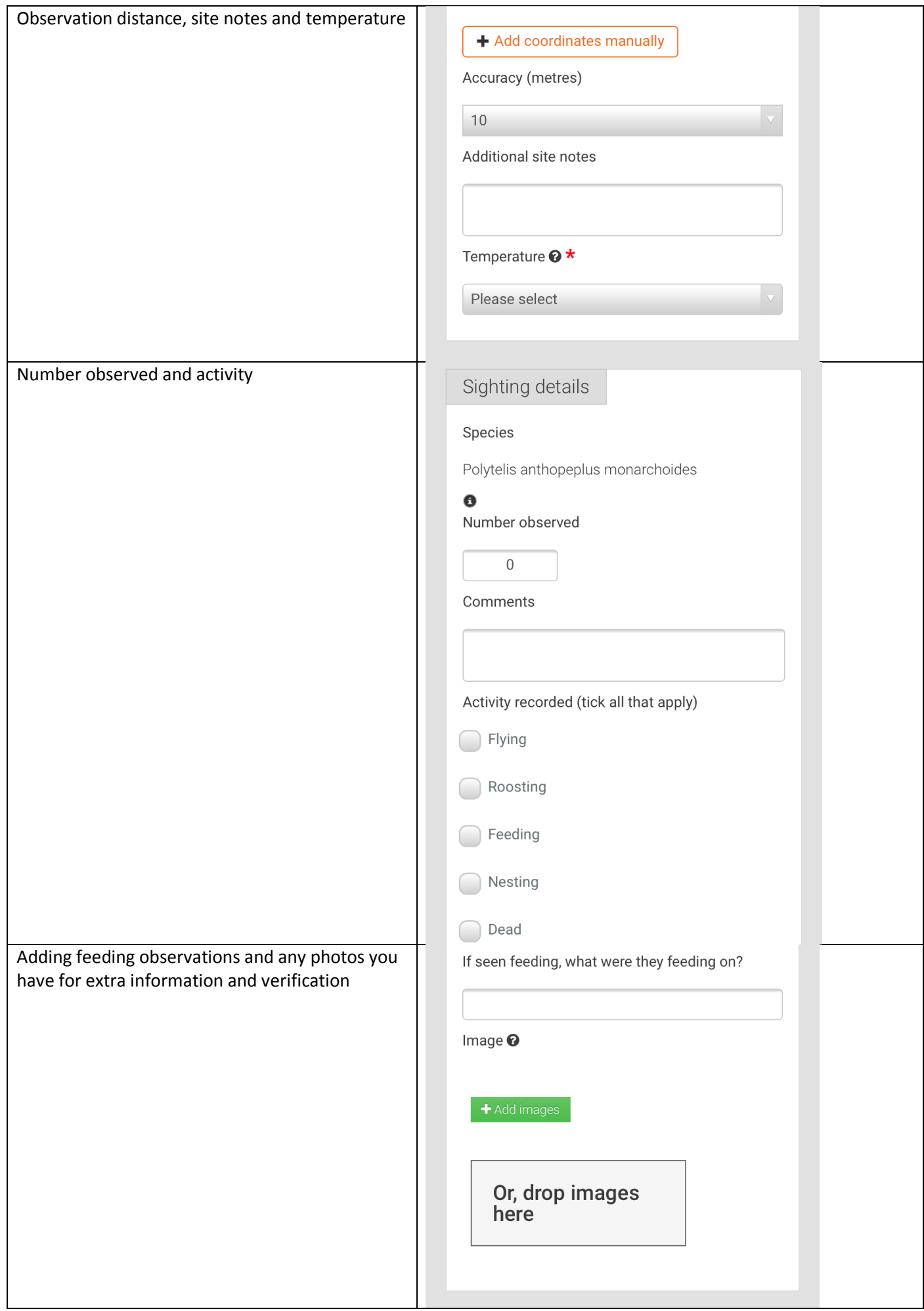

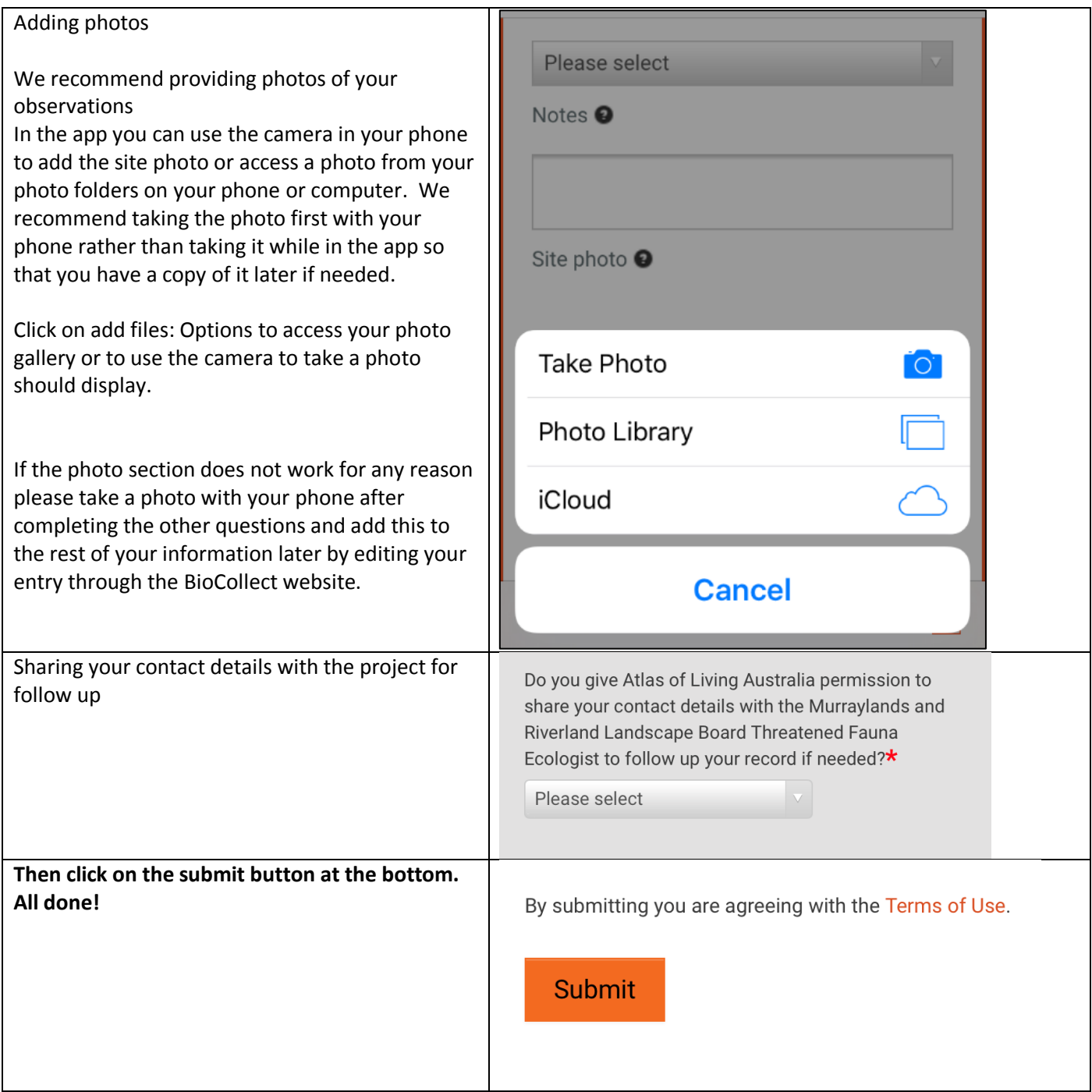

### **How to use the Location function**

#### **Website**

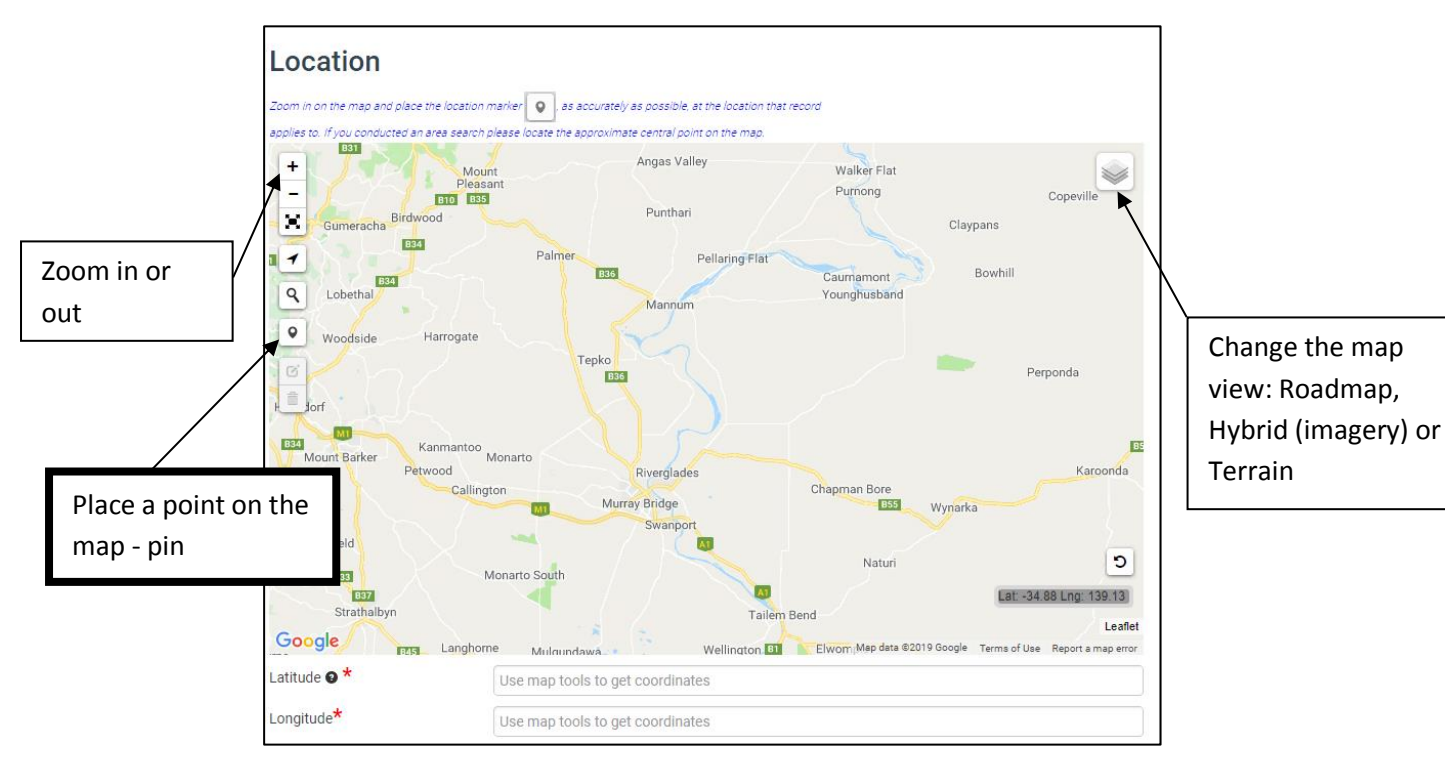

You can also manually enter coordinates if you have them.

#### **App**

The best option in the field is to use the arrow button  $\Box$  to insert your current location if you have allowed the app access to your location.

If you are using the **app offline** the map tile will not show but you can add the location in later when you are back in range (but don't use the 'use my location' arrow when you do this – choose the pin  $\frac{\circ}{\cdot}$ ).

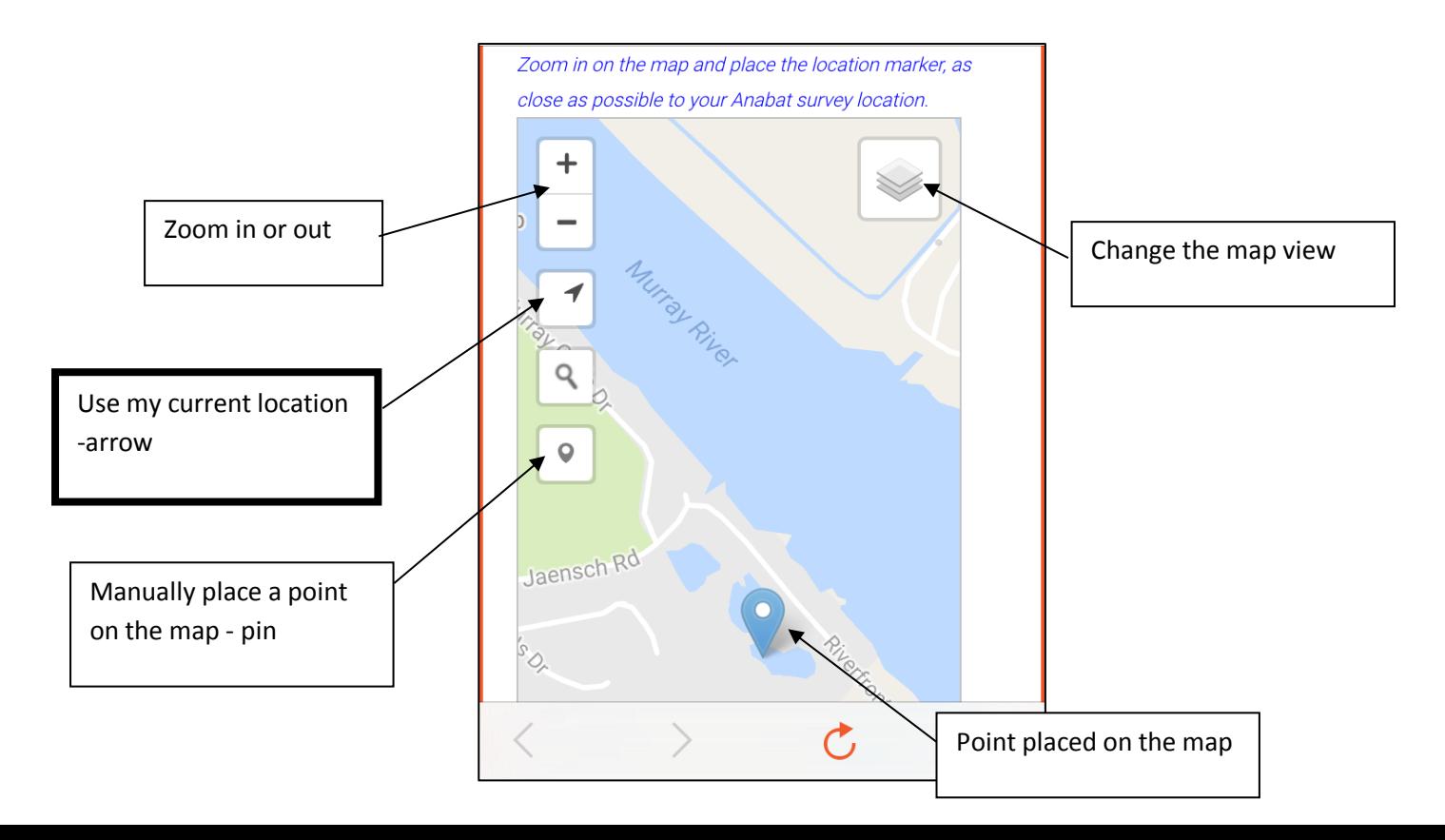